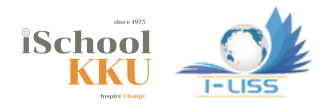

# **Instructions to All Participants HISS2023**

## 1. General

- **• You should keep connected using Zoom, which is one of the main platform for I-LISS 2023.**
- **• To ensure the security of conference sessions, passwords for Zoom meetings will be sent to you ONE DAY before the conference.**
- **• You can access all conference sessions through the links posted on the conference program section at I-LISS 2023 page:**

**<https://iskku.kku.ac.th/I-LISS2023/programme.html>**

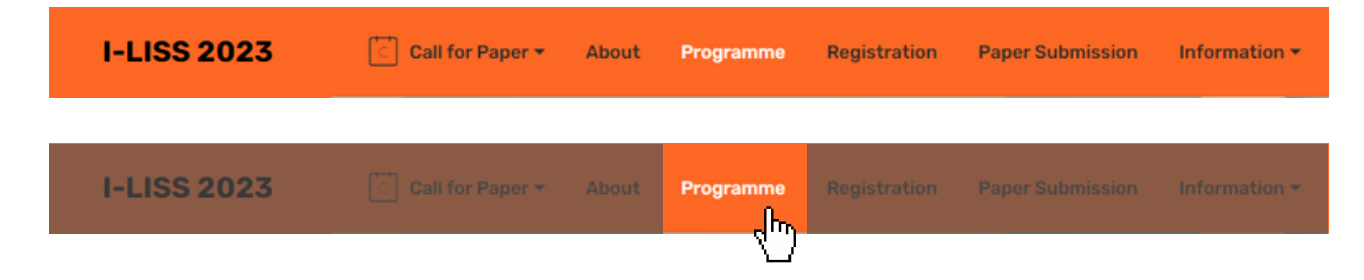

- **• If you need any support, please contact us at: [iliss7th@gmail.com](mailto:iliss7th@gmail.com)**
- **• "5-MINUTE RULE": if you encounter any unexpected technical issues, log back into the same zoom room in 5 MINUTES. We will not make any additional announcements**

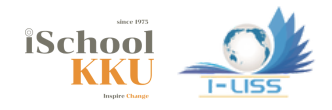

## 2. Downloading Zoom

- **• Please download Zoom from [www.zoom.us/download#client\\_4meeting](http://www.zoom.us/download#client_4meeting)**
- **• More Zoom training videos: <https://support.zoom.us/hc/en-us/articles/206618765-Zoom-video-tutorials>**
- **• Zoom privacy and security information: <https://zoom.us/docs/en-us/privacy-and-security.html>**

## 3. Joining a meeting

**I-LISS 2023. provides virtual conference rooms: the links are available on the Program Section in I-LISS 2023.**

**website: <https://iskku.kku.ac.th/I-LISS2023/programme.html> zoom: <https://gs.kku.ac.th/url/zoom-I-LISS>**

**You can simply click the link of a room, followed by redirecting to a Zoom Meeting.**

**You can also join a meeting by inputting the Meeting ID and Password, as shown in Figs. 1-4. Please rename yourself as:**

**[Organization name]\_[Full name] for the meeting.**

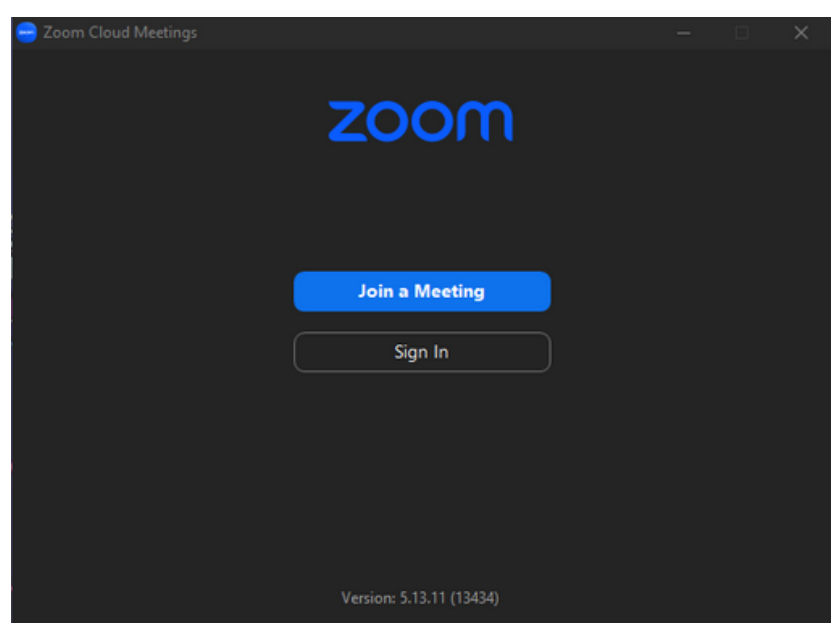

**Fig.1 Zoom page for joining a meeting**

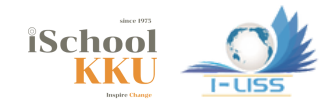

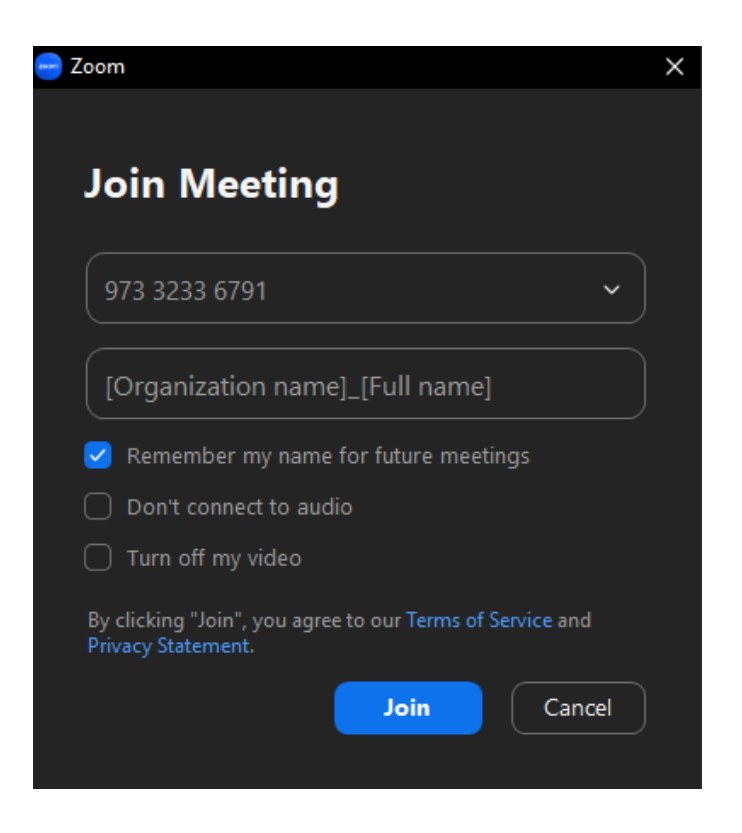

#### **Fig.2 Join a meeting with Meeting ID**

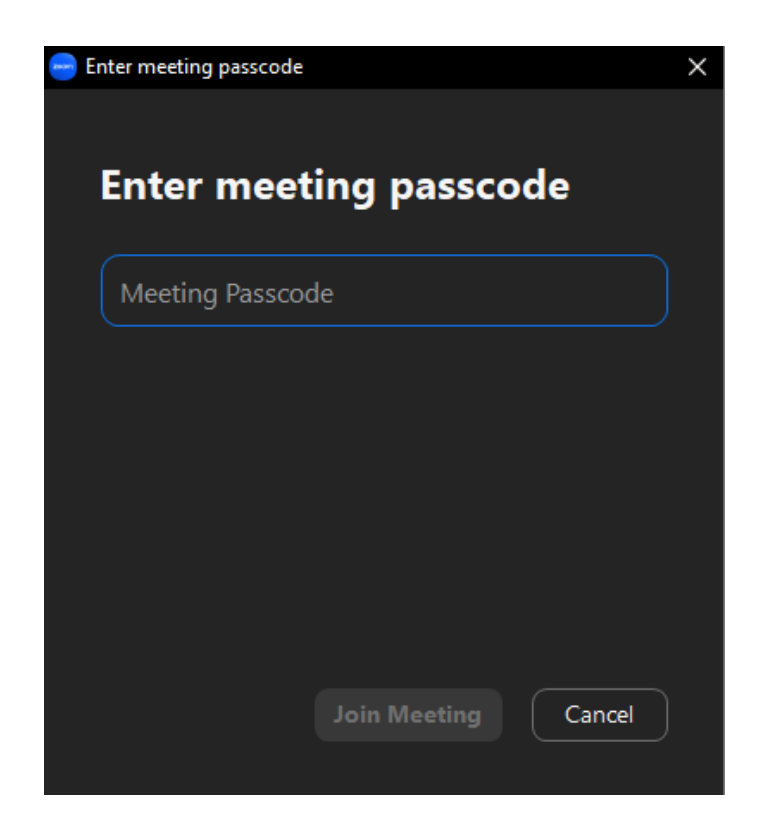

#### **Fig.3 Enter meeting passcode**

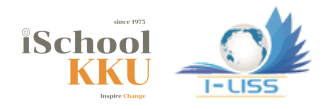

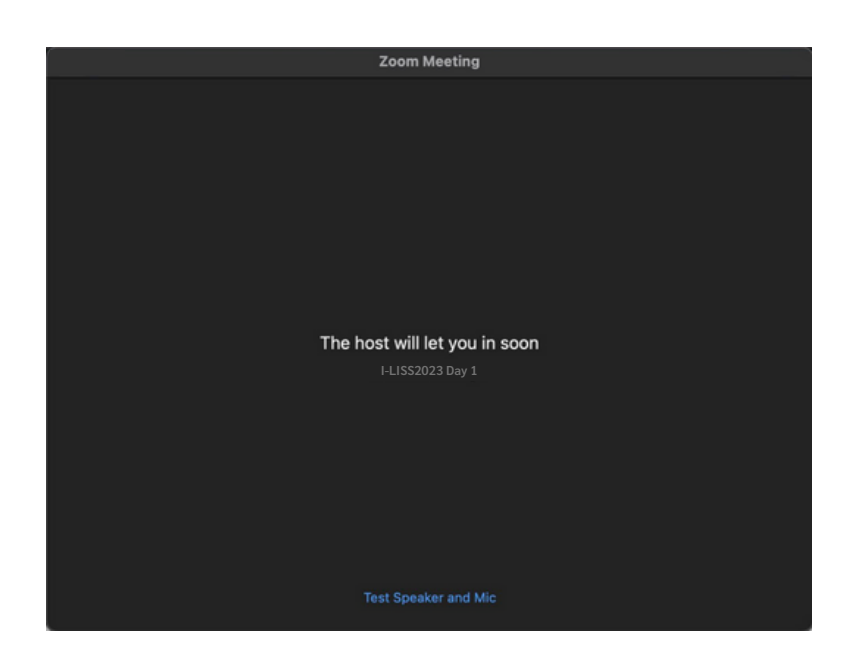

**Fig.4 The waiting room page before being admitted to the meeting**

## **4. Audio and Video.**

**After joining in the meeting, you will be asked to choose one of the audio options (see Fig.5). Generally, you can choose "Join with Computer Audio".**

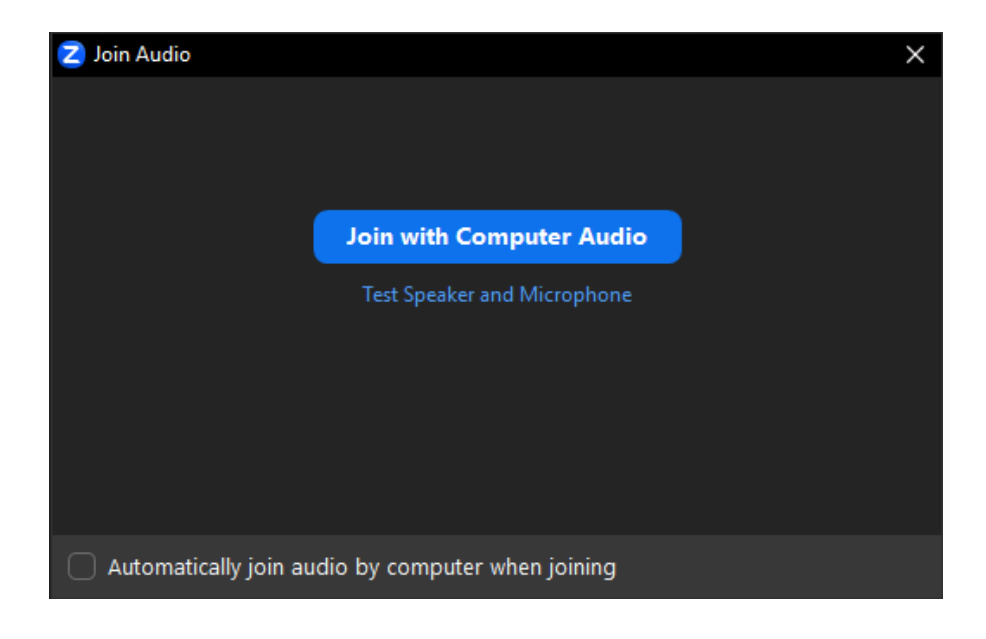

#### **Fig.5 Audio and Video setting**

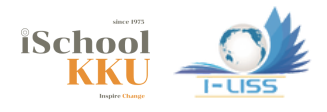

**Please verify that the correct devices have been selected for audio input and output.**

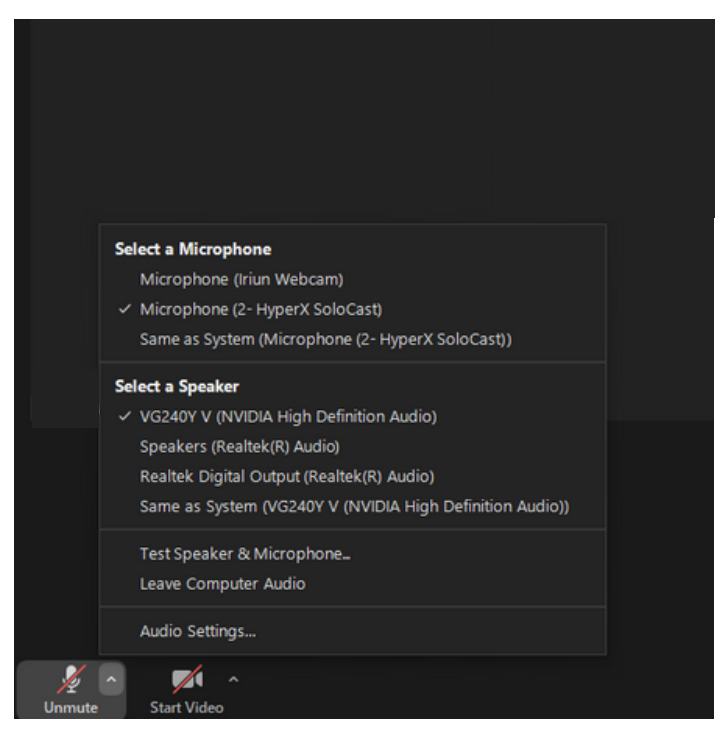

**Fig.6 Audio input & output verification and testing**

**Or you can test your Speaker and Microphone by choosing: "Test Speaker & Microphone…"**

### **5. Overview of the zoom**

**After selecting the audio option, your screen will look like Fig.6. In this figure, there will be several control buttons at the bottom of your screen.**

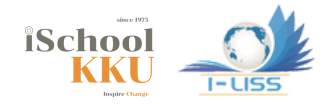

- **• Unmute: unmute yourself.**
- **• Start Video: turn on your camera and start a video meeting.**
- **• Participants: demonstrate the list of participants.**
- **• Chat: Open the chat window.**
- **• Share Screen: share your screen if you are going to share your slides or video. It is up to the session chair whether you can share the screen or not.**
- **• Leave: leave the meeting.**

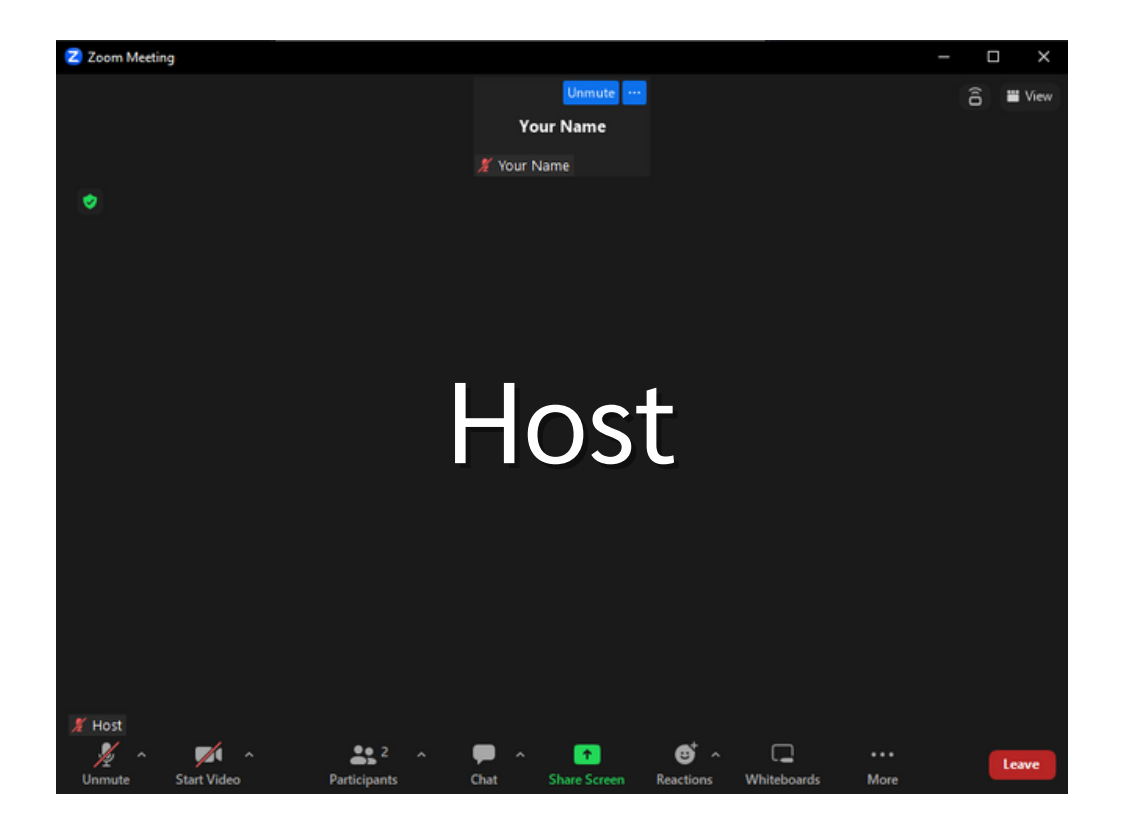

**Fig.7 Zoom Control Panel**

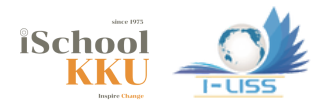

## **6. Unmute yourself**

**By default, all participants will be muted upon entry and during the meeting. In the Q&A session, you can click "Unmute" or "Unmute Me" to unmute yourself. If failed, you can click "Raise Hand" to ask the session chair to unmute you (Fig.7).**

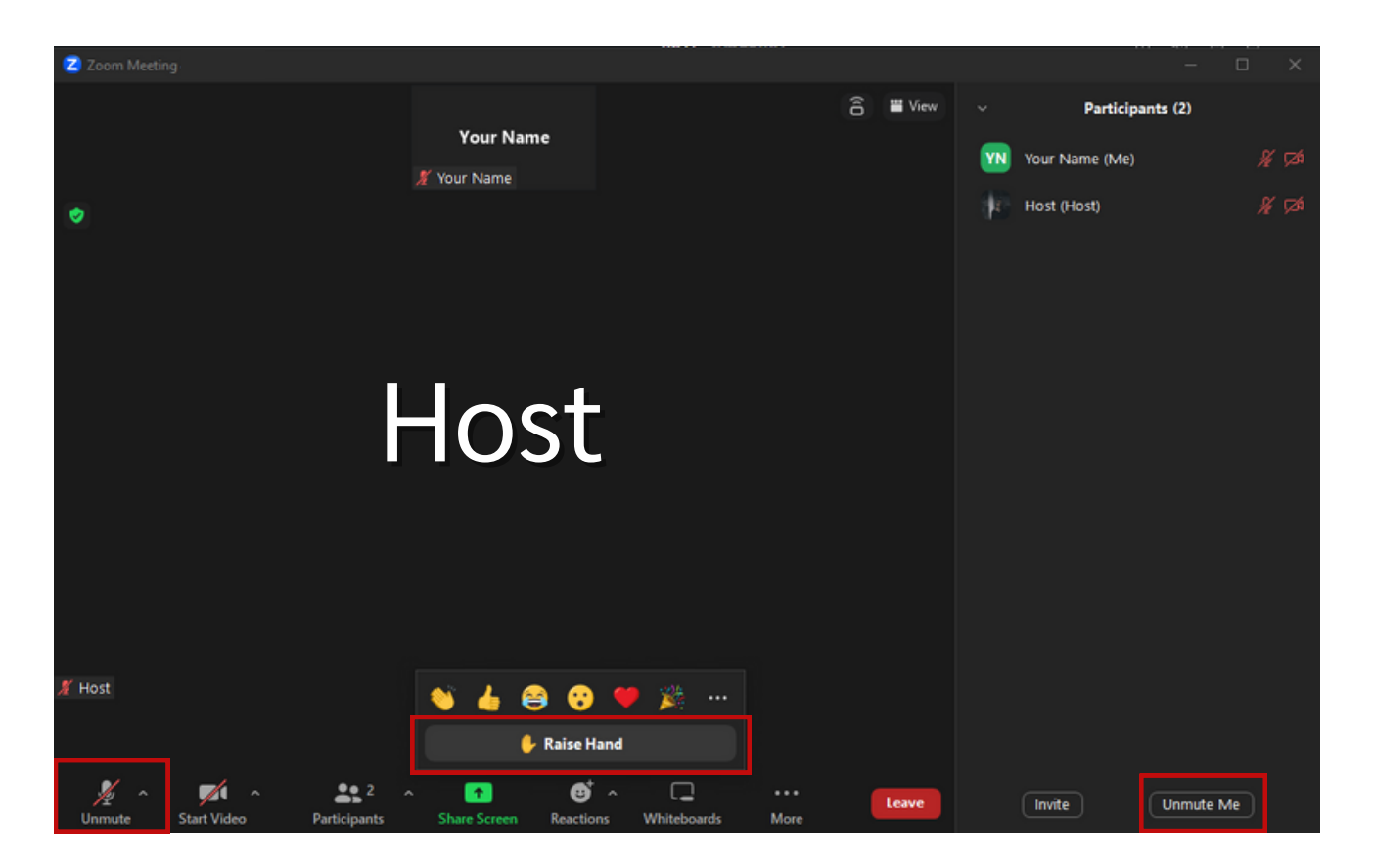

**Fig.8 You can raise your hand by clicking "Raise Hand" button**

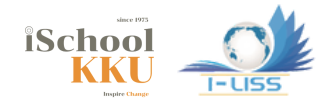

## **7. Change your name**

**In the participants' list, put the cursor on your name, there will be a "More" option. By clicking "More" , you can find the "Rename" option to change your name (Fig.8). Please rename yourself as: [Organization name]\_[Full name].**

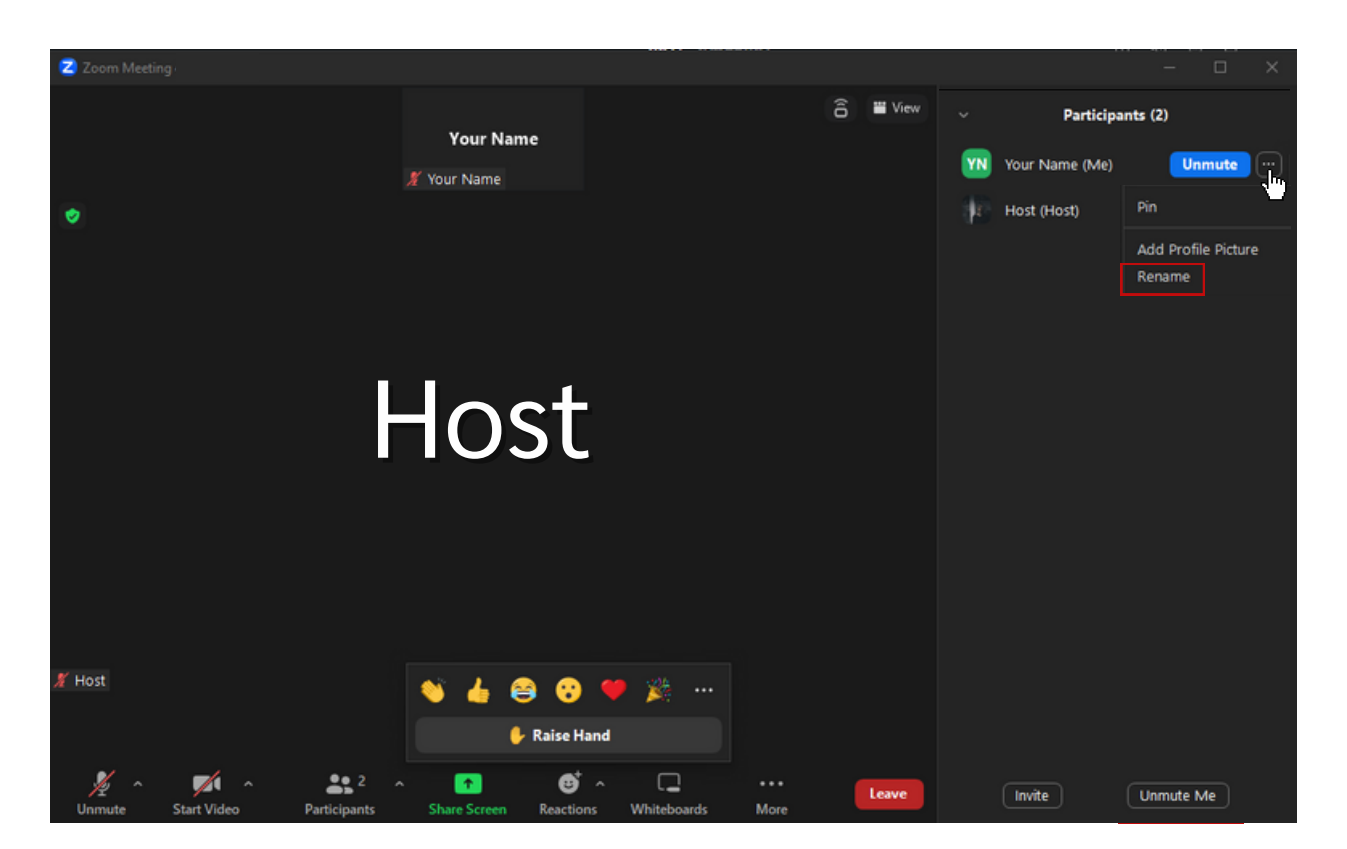

**Fig.9 Rename your screen name**

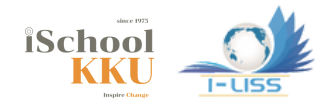

### **8. Chat**

**By clicking "Chat" in the main window, you can start group chat (see Fig.9).**

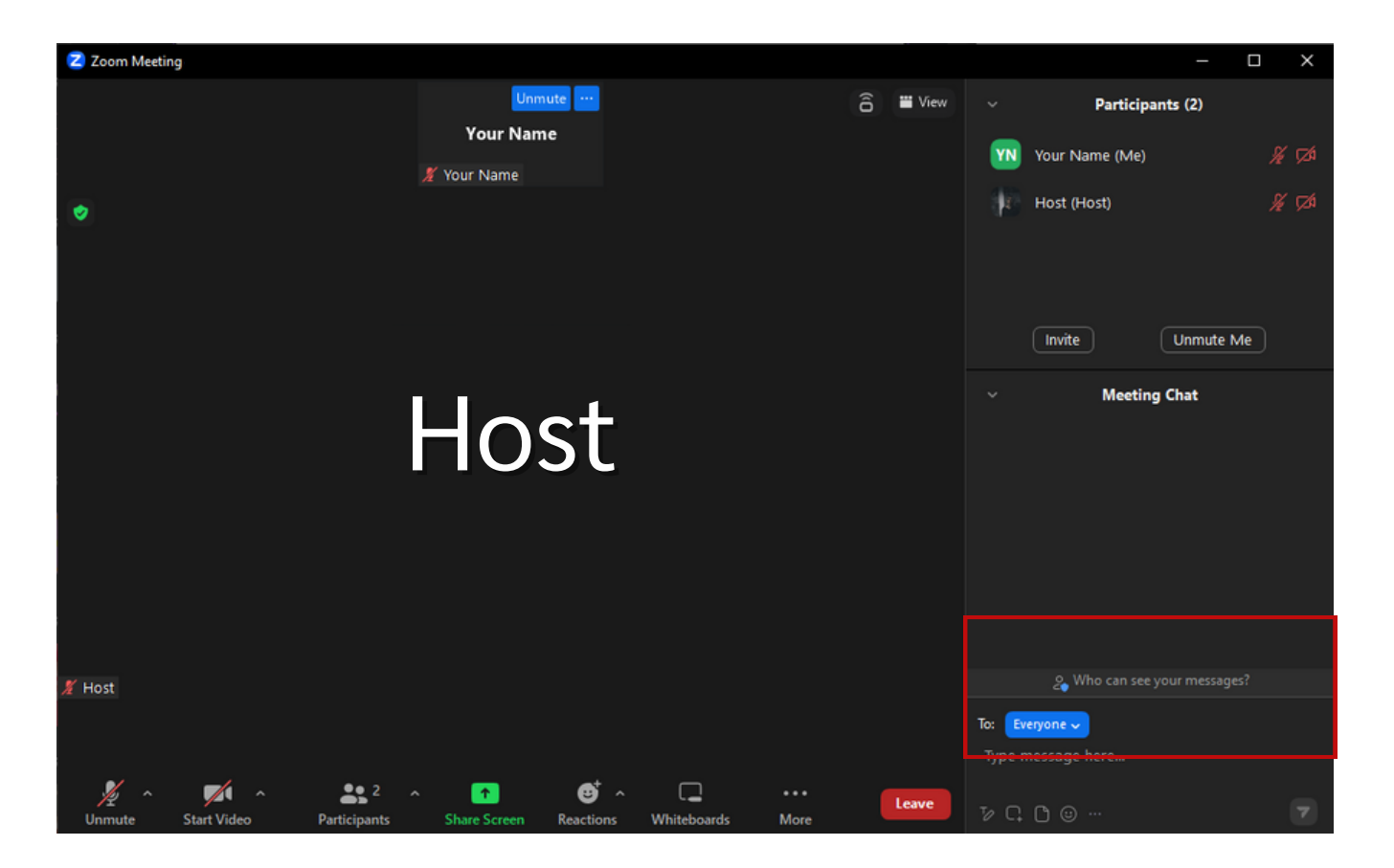

**Fig.10 Chat publically to everyone or privately only with the chair**